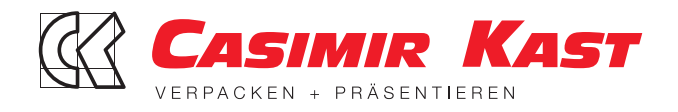

# Anleitungen für den 360 Grad Filmgenuss

Virtual Reality (VR) Filme auf dem Smartphone - die beste Kombination. Damit das auch klappt, sollten zwei Voraussetzungen erfüllt sein:

1. VR-Brille: Die gibt es mittlerweile in den unterschiedlichsten Ausführungen, wie z.B. als Cardboard, die Sie bei Online-Händlern oder in Elektronik-Fachgeschäften kaufen können.

2. Aktuelle Ausgaben der Smartphones bringen die besten Erlebnisse, also beispielsweise iPhone 5 oder iPhone 6 oder Samsung Galaxy S5, S6 oder S7.

Dann gibt es zwei Möglichkeiten:

#### **1. Online: Youtube 360**

Falls Sie eine gute Internetverbindung haben, können Sie sich den Film online im Casimir Kast-Kanal auf YouTube anschauen: www.youtube.com/user/casimirkast

Für Android: Hier können Sie sich den Film entweder über die Brille (Symbol anklicken) oder aber auf dem Bildschirm in 360 Grad anschauen.

Auf dem *iPhone* lässt sich der Film zwar in 360-Grad anschauen, d.h. man kann im Fenster die Blickwinkel ändern - allerdings geht es nicht über die Brille, da Google- und Apple-Welt in diesem Bereich noch nicht kompatibel sind.

## **2. Offline: VR Player herunterladen**

360 Grad bzw. Virtual Reality-Filme lassen sich mit verschiedenen Playern auf dem Smartphone abspielen. Sowohl für Android als auch für iOS gibt es Alternativen, wie beispielsweise die GoProVR-App, oder aber den **FreeVRPlayer**.

Und so geht's:

- Film unter http://vrdownload.mykast.de/ck360.mp4 auf den Computer laden.
- App aus aus **PlayStore** oder **AppStore** herunterladen und auf dem Smartphone installieren.
- Falls notwendig (GoProVR-App) einen Account einrichten das entfällt aber beim FreeVRPlayer.
- Den Film via iTunes bzw. Android-Player auf's iPhone kopieren. Beim iPhone geht das über Apps/Dateifreigabe/GoProVR-App/hinzufügen/Datei auswählen/synchronisieren.
- Im FreeVRPlayer können Sie den Film auch einfach über einen Download aus dem Internet herunterladen: Player starten/Download Video/URL eingeben: **http://vrdownload.mykast.de/ck360.mp4**

Nachdem Sie den Film nun auf dem Smartphone haben, geht es folgendermaßen weiter – dargestellt am Beispiel der beiden oben genannten Apps:

## **GoProVR:**

- "My Media" in den Reitern am unteren Bildschirmrand auswählen.
- Es folgt die Darstellung aller auf das Gerät geladenen VR-Filme.
- CK360.mp4 auswählen.
- Nun das Cardboard-Icon anwählen (Filmfenster unten rechts, "Headset" schaltet auf Blau um).
- Smartphone in VR-Brille einlegen.
- Play drücken, VR-Brille schließen, anschauen am besten mit Kopfhörer, für den besten Sound.

## Wichtig:

- Es muß eine "Side-by-Side" Darstellung des Films gewährleistet sein, d.h. der Bildschirm erscheint zweigeteilt.
- Es könnte sein, daß der Film in zwei Fenstern "Übereinander" dargestellt wird.
- In diesem Fall den Pfeil links oben auswählen, um eine Menühierarchie zurück zu gelangen. Nun das Cardboard-Logo wieder anwählen (es schaltet von blau auf weiß um). Dann erneut anwählen (nochmal auf blau schalten). Nun den Film wieder starten, jetzt sollte die Side-By-Side Darstellung erfolgen.

## **FreeVRPlayer:**

Entweder:

- FreeVRPlayer App starten.
- "My Videos" anklicken CK360.mp4 auswählen.
- Im Pop-Up Menü "Panoramic" auswählen.
- Cardboard-Symbol im unteren grauen Streifen auswählen (Bildschirm erscheint zweigeteilt).
- Smartphone in die VR-Brille legen.
- "Play" drücken Film schauen.

## Oder:

- FreeVRPlayer App starten.
- Download Video: http://vrdownload.mykast.de/ck360.mp4
- "My Videos" anklicken CK360.mp4 auswählen.
- Im Pop-Up Menü "Panoramic" auswählen.
- Cardboard-Symbol im unteren grauen Streifen anklicken (Bildschirm erscheint zweigeteilt).
- Smartphone in die VR-Brille legen.
- "Play" drücken Film schauen.

Es gibt sicher noch weitere VR-Player, die wir jetzt nicht gelistet haben und die auch gut funktionieren – dies sind lediglich zwei Beispiele, wie Sie in die 360-Grad Welt eintauchen können.

Generell gilt: am besten mit Kopfhörer – für Sie klingt es besser und Ihre Umgebung bedankt sich!

Viel Spaß!

**Ihr Casimir Kast Team**